**Enap Enap Enap Enap Enap Enap Enap Enap Enap Enap Enap Enap Enap Enap Enap Enap Enap Enap Enap Enap Enap Enap** 

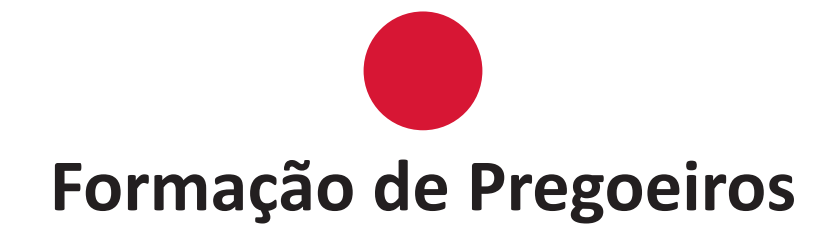

**Enap Enap Enap Enap Enap Enap Enap Enap Enap Enap Enap Enap Enap Enap Enap Enap Enap Enap Enap Enap Enap Enap** 

## Módulo **4**<br>Pregão Eletrônico - Operacional Parte<sub>2</sub>

#### Brasília - 2016

Conteúdo para impressão

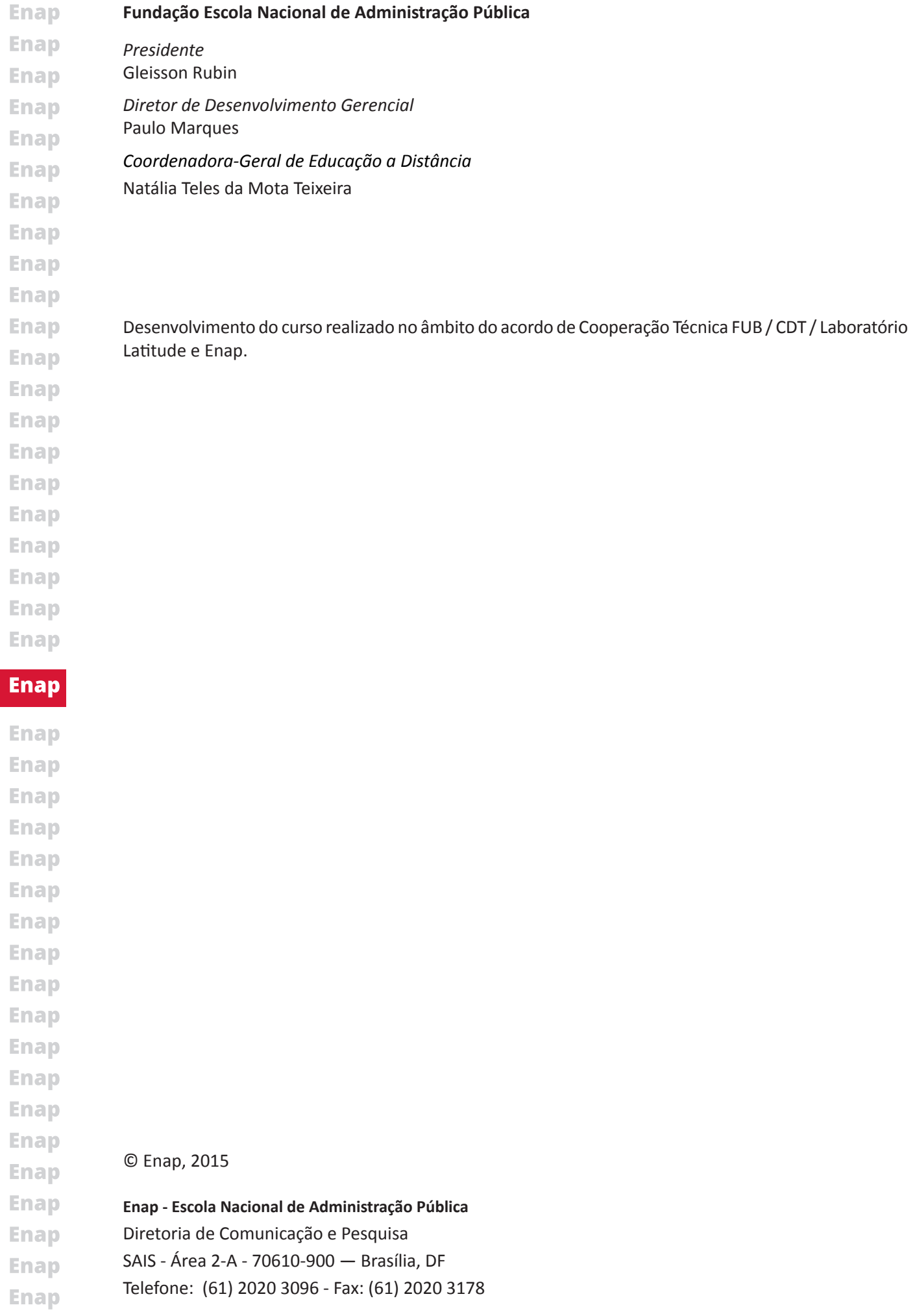

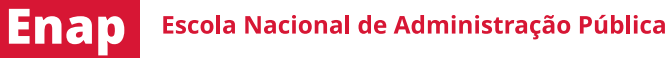

### SUMÁRIO-

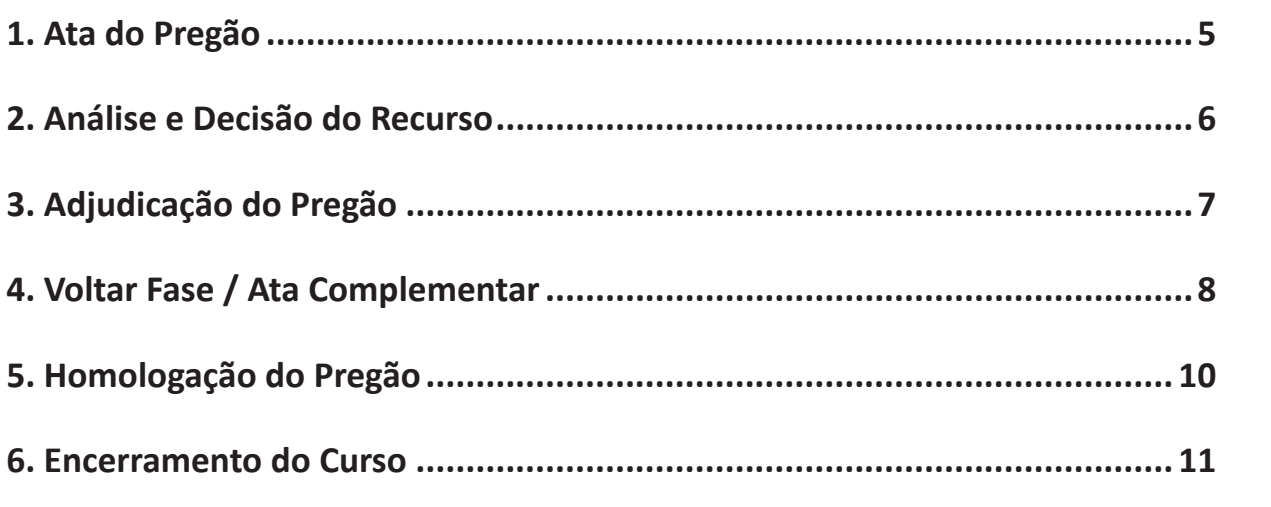

**Enap Enap Enap Enap Enap Enap Enap Enap Enap Enap Enap Enap** Enap **Enap Enap Enap Enap Enap Enap** 

**Enap** 

Enap

#### **Enap**

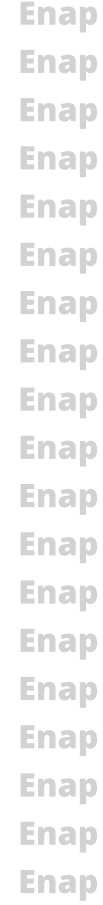

## <span id="page-4-0"></span>**Módulo PREGÃO ELETRÔNICO - OPERACIONAL PARTE 2 4**

**Enap Enap Enap Enap** Enap **Enap Enap Enap Enap Enap Enap Enap Enap Enap Enap Enap Enap Enap Enap Enap Enap** 

**Enap** 

**Enap Enap Enap Enap Enap Enap Enap Enap Enap Enap Enap Enap Enap Enap Enap Enap Enap** 

**1. Ata do Pregão**

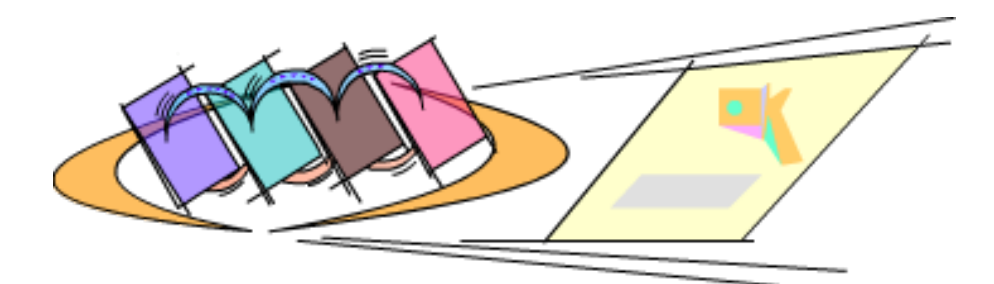

Ao encerrar a sessão pública, o sistema irá gerar automaticamente a Ata do Pregão. A ata será disponibilizada no Portal Comprasnet para consulta dos participantes e da sociedade, em momentos distintos:

#### **• Após o encerramento da sessão pública:**

1. Registro dos eventos ocorridos até essa fase,

2. Link com o resultado por fornecedor,

3. Link com os pedidos de impugnação, avisos e as solicitações de esclarecimentos sobre o edital, se for o caso.

**• Após as demais fases serão incluídos os procedimentos abaixo:** 

- 1. Link com o termo de adjudicação,
- 2. Link com o termo de julgamento, se for o caso,
- 3. Link com o termo de homologação,
- 4. Ata complementar, se for o caso.

A ata possui um código verificador de segurança que é calculado automaticamente pelo sistema no momento em que ela é gerada, garantindo a sua integridade.

A ata poderá ser visualizada e/ou impressa:

- no menu do Pregão Eletrônico, na opção **Visualizar Ata**.
- no Portal Comprasnet em **Acesso Livre > Pregões > Consulta Ata/Anexos**, para consulta dos fornecedores e da sociedade.

#### **A ata está organizada em quatro tópicos:**

- **• Termo de Abertura:** corresponde à abertura da ata da sessão pública, com informações gerais sobre o Pregão.
- **• Histórico:** exibe informações detalhadas referentes a cada um dos itens, incluindo as **Enap** propostas encaminhadas, o histórico dos lances formulados e os eventos relativos aos **Enap** mesmos.

**5**

<span id="page-5-0"></span>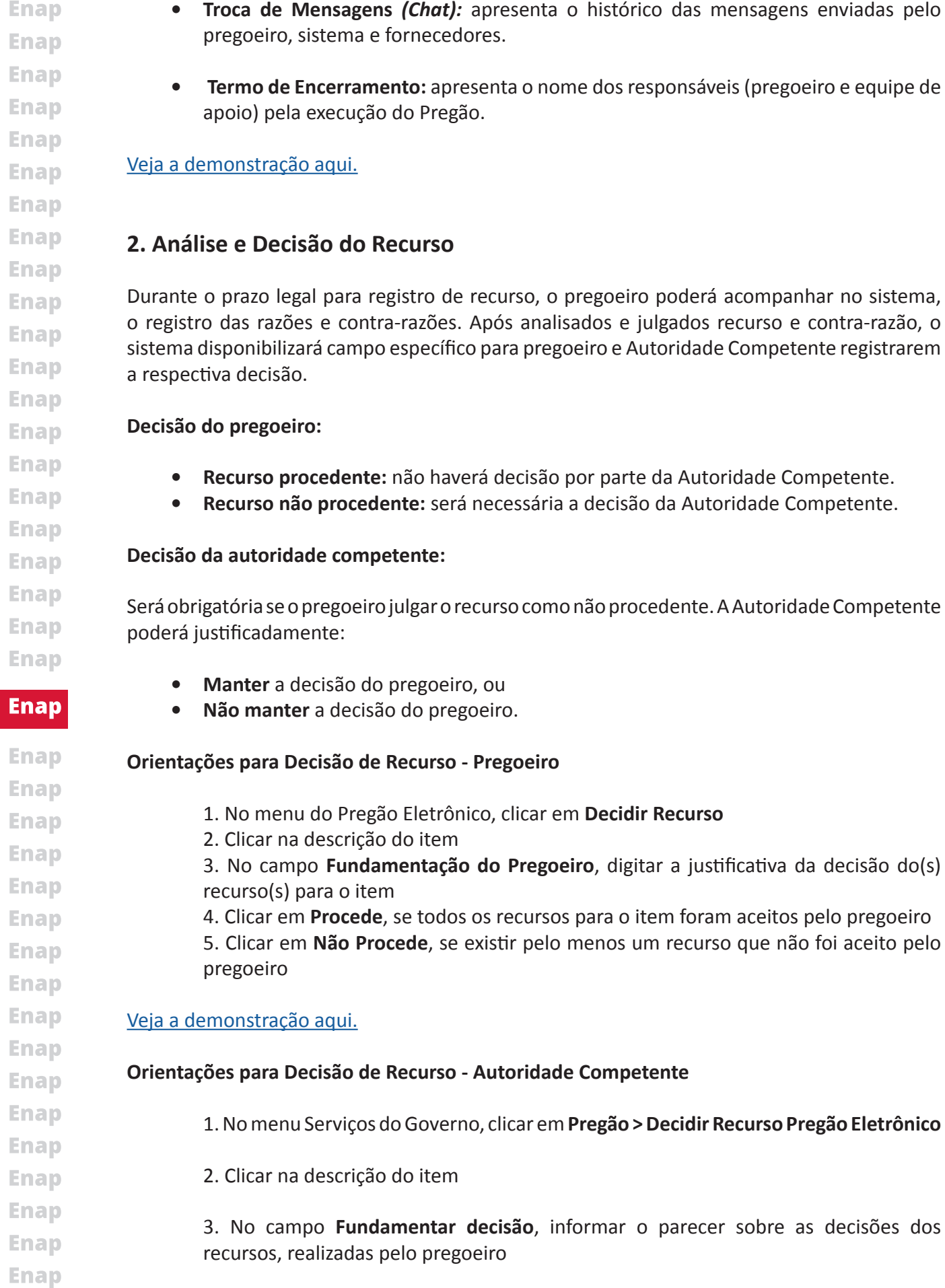

4. Clicar em **Manter Decisão Pregoeiro**, se todas as decisões do pregoeiro forem **Enap** mantidas, ou clicar em **Não Manter Decisão Pregoeiro**, se existir pelo menos uma **Enap** decisão não procedente

**6**

# <span id="page-6-0"></span>**IMPORTANTE**

**A Autoridade Competente poderá manter ou não a decisão do pregoeiro.**

#### **3. Adjudicação do Pregão**

Na **fase de adjudicação**, o objeto do certame será adjudicado ao licitante vencedor que:

**Enap Enap Enap Enap** 

**Enap Enap Enap Enap Enap Enap Enap Enap Enap Enap Enap Enap Enap Enap Enap Enap Enap** 

**Enap** 

**Enap Enap Enap Enap Enap Enap Enap** 

- ofertou o menor preço, e
- atendeu as exigências constantes do edital.

**Itens sem recurso:** a adjudicação será realizada pelo pregoeiro.

**Itens com recurso:** a adjudicação será realizada pela Autoridade Competente, depois de transcorridos os prazos e decididos os recursos.

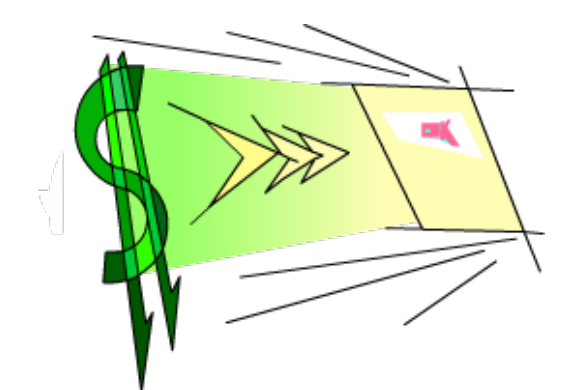

Na fase de adjudicação, além de adjudicar o item para o fornecedor vencedor, o pregoeiro poderá, se necessário:

negociar com o fornecedor a redução do valor da proposta registrando em campo específico o valor negociado;

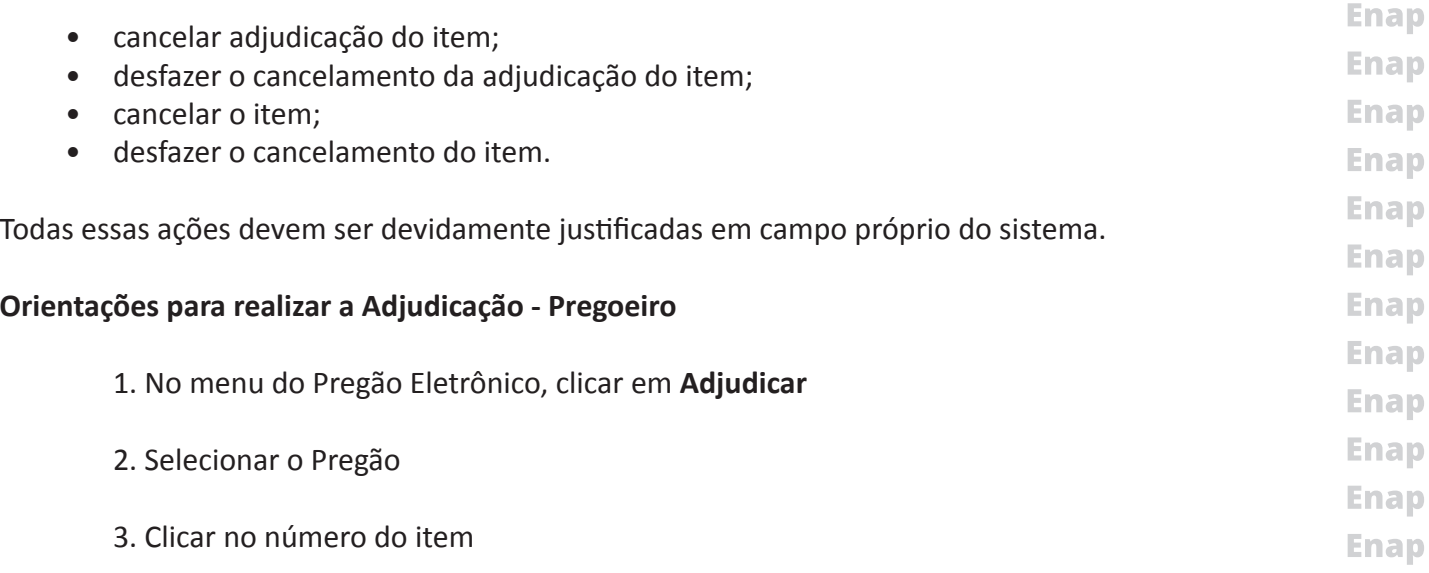

**7**

<span id="page-7-0"></span>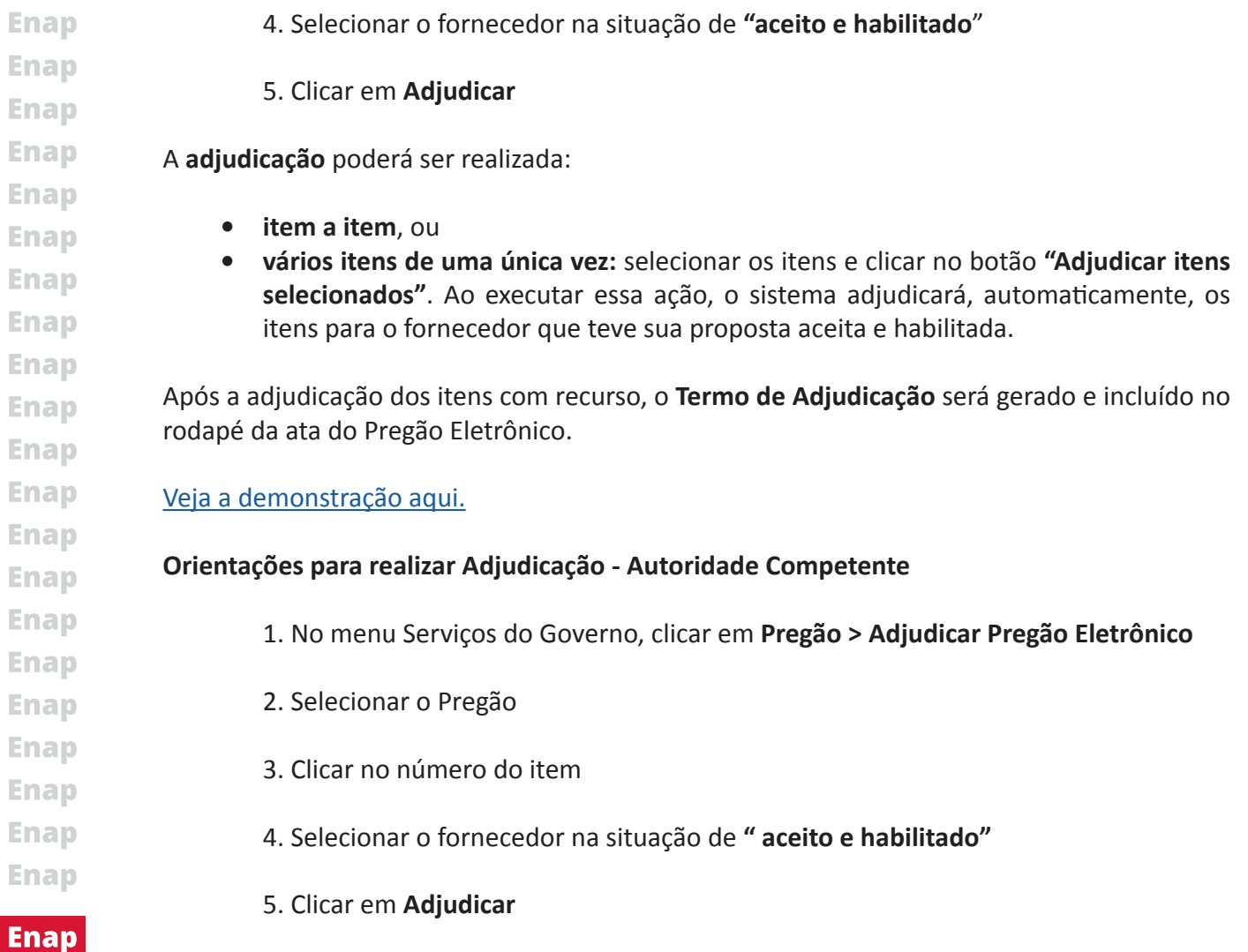

Após a adjudicação dos itens com recurso, o **Termo de Julgamento** será gerado e incluído no rodapé da ata do Pregão Eletrônico.

[Veja a demonstração aqui.](https://enapvirtual.enap.gov.br/repository/banner/pregoeiro/scripts/html/demo_22.html)

#### **4. Voltar Fase / Ata Complementar**

A opção **Voltar Fase / Ata Complementar** permite ao pregoeiro alterar resultados ou eventualmente corrigir erros praticados, em relação a um ou mais itens do Pregão Eletrônico, depois de encerrada a sessão pública, por decisão de recurso ou por motivo próprio, devidamente justificado no sistema.

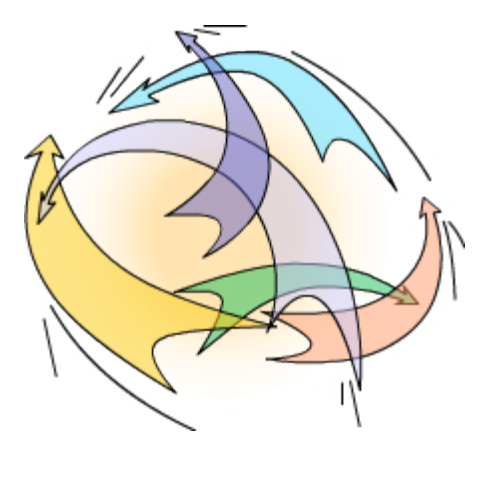

**8**

**Enap Enap Enap Enap Enap Enap Enap Enap Enap Enap Enap Enap Enap Enap Enap Enap** 

**Enap Enap** 

**Enap** 

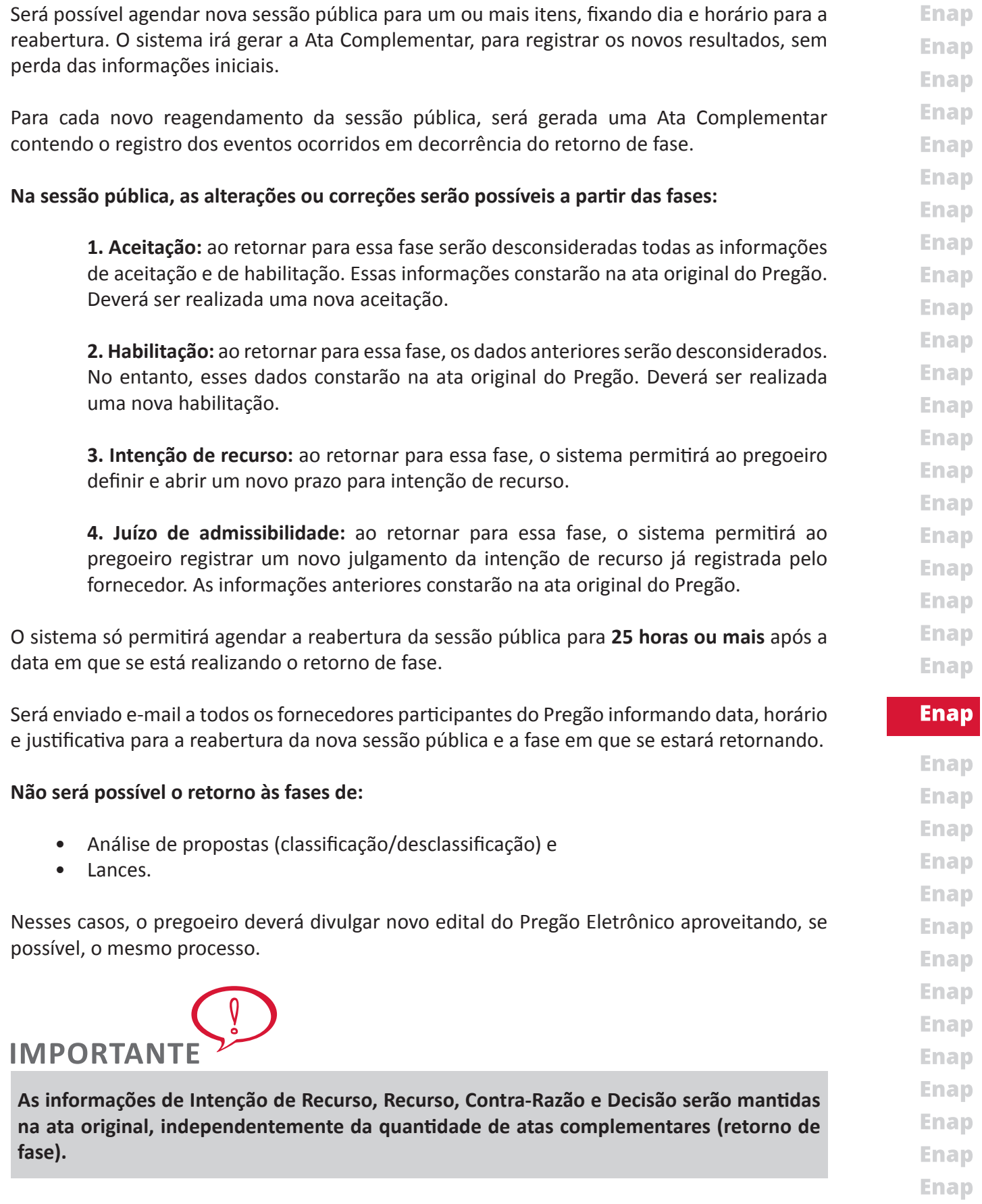

**9**

Enap **Enap** Enap Enap **Enap** 

<span id="page-9-0"></span>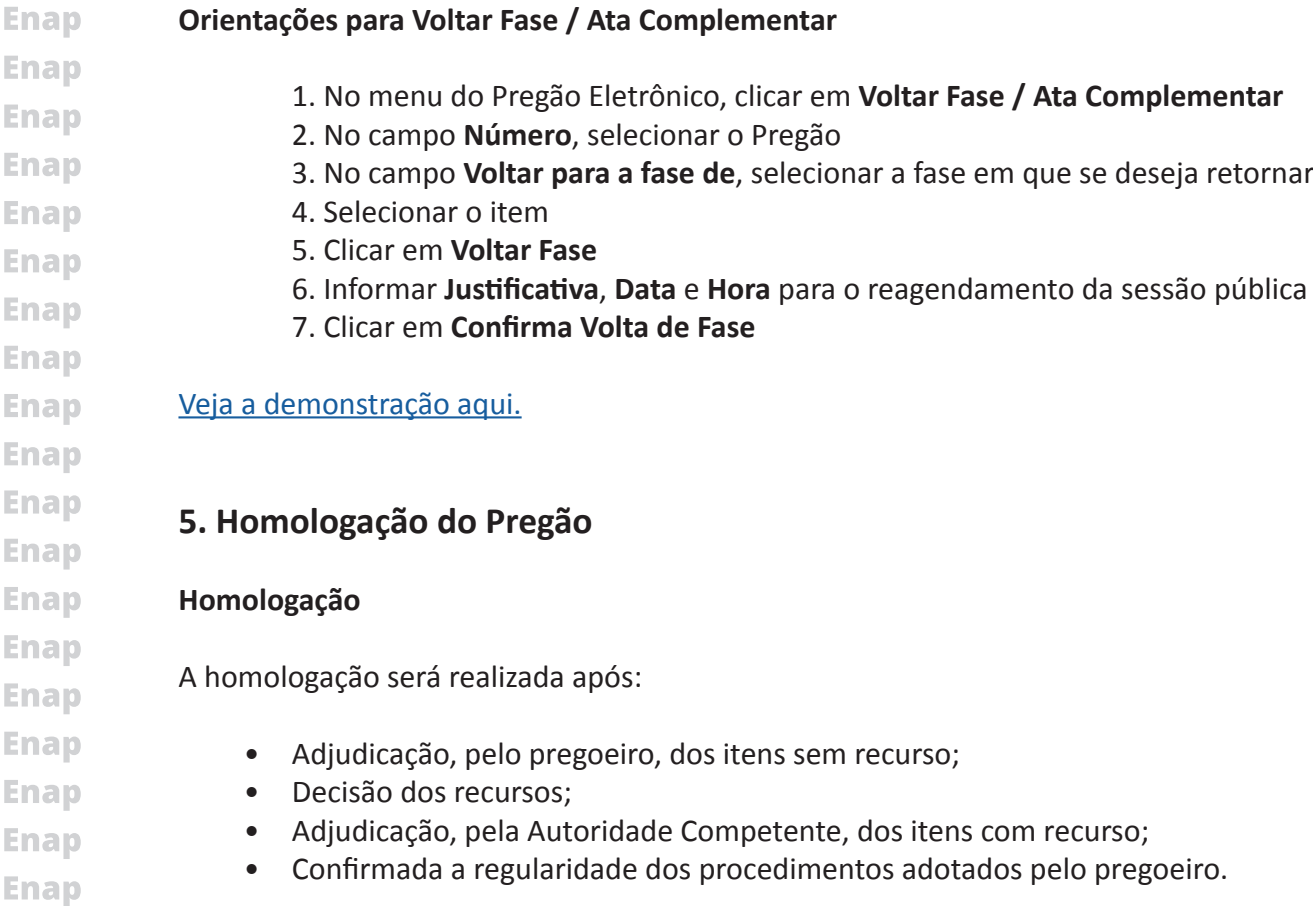

**Enap Enap** 

**Enap** 

**Enap Enap Enap Enap Enap Enap Enap Enap Enap Enap Enap Enap Enap Enap Enap Enap**  A Autoridade Competente irá homologar pregões da sua UASG. Excepcionalmente poderá homologar pregão de UASG subordinada hierarquicamente à sua UASG-pólo.

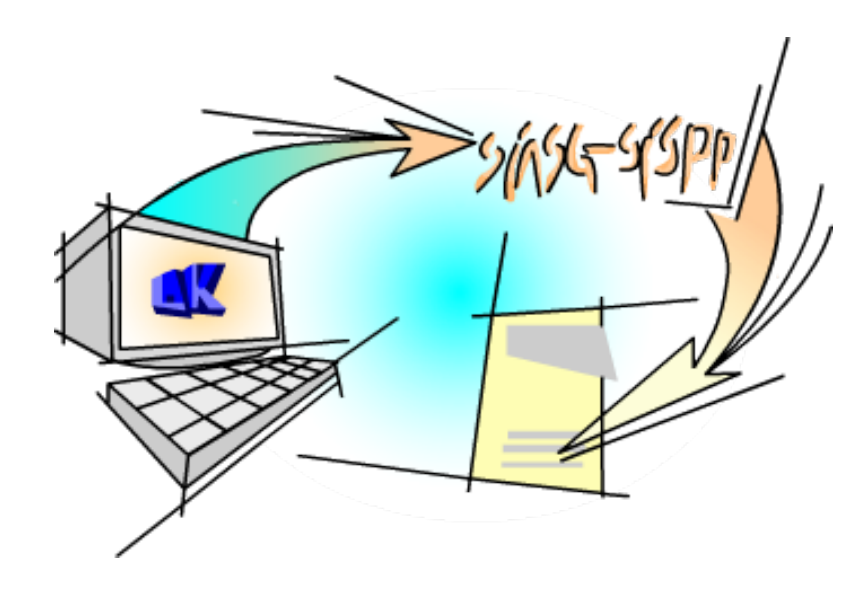

No momento da efetivação da homologação do Pregão, o resultado da licitação será enviado automaticamente para o SIASG/SISPP ou SIASG/SISRP, sendo gerado, em seguida, o **Termo de Homologação** que poderá ser visualizado na função **Visualizar Ata**.

A Unidade poderá gerar empenho dos itens homologados, dando continuidade ao processo de contratação.

**10**

Os itens com recurso deverão aguardar o prazo legal para julgamento dos recursos. **Enap** 

**Enap** Homologada a licitação, o fornecedor vencedor será convocado para retirar nota de empenho **Enap** e/ou assinar o contrato no prazo definido em edital.

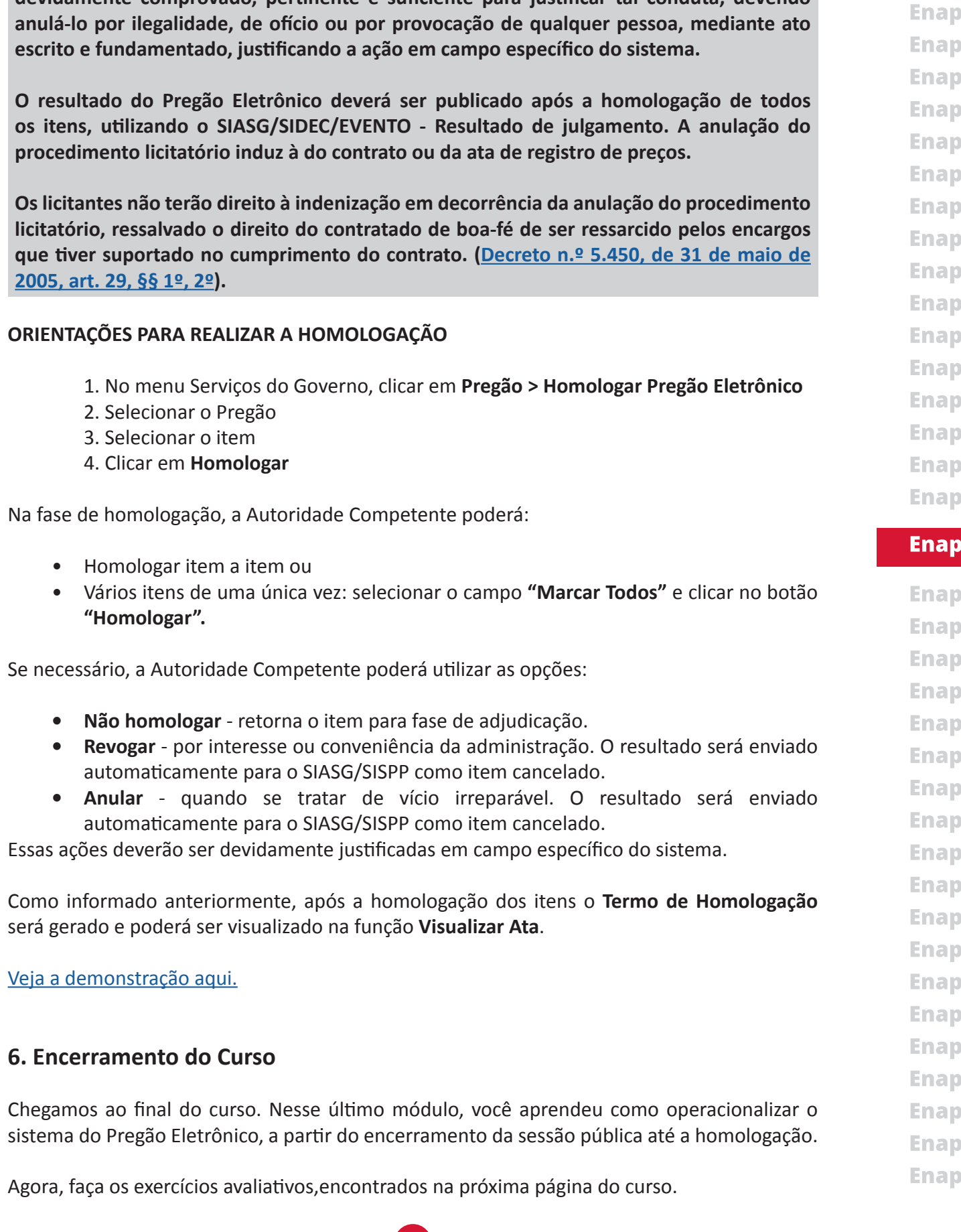

**11** 

## <span id="page-10-0"></span> $\boldsymbol{0}$ **IMPORTANTE**

A Autoridade Competente para aprovação do procedimento licitatório somente poderá revogá-lo em face de razões de interesse público, por motivo de fato superveniente devidamente comprovado, pertinente e suficiente para justificar tal conduta, devendo

**Enap** 

**Enap** 

**Enap** 

**Enap** 

**Enap**